# **BAB III**

# **ANALISIS DAN PERANCANGAN SISTEM**

### **3.1 Analisis Sistem**

 Untuk merancang sebuah aplikasi *augmented reality* pembelajaran organ tubuh manusia berbasis Android, maka terlebih dahulu perlu dilakukan analisis pada sistem pembelajaran mengenai organ tubuh yang sedang berjalan.

#### **3.1.1 Analisis Sistem Yang Berjalan Saat Ini**

 Sistem pembelajaran mengenai organ tubuh yang sedang berjalan saat ini dilakukan menggunakan bantuan CD pembelajaran yang diputar di depan kelas dengan LCD sebagai media visualisasi dan buku sebagai pegangan materi teoritis yang lebih detail. Untuk pelengkap, digunakan alat peraga sebagai media visualisasi yang ditempatkan di depan kelas / di depan lab dengan buku sebagai pegangan penjelasan teoritis yang lebih detail. Dimana metode pembelajaran ini masih kurang efektif karena buku yang bersifat 2D dan tidak memungkinkan siswa untuk menangkap gambaran organ tubuh secara utuh. Sedangkan bantuan alat peraga dinilai sangat efektif, namun nilai ekonomisnya tinggi, dan kurang efektif waktu untuk membawa alat peraga ke setiap kelas saat akan digunakan untuk pembelajaran, atau melaksanakan pembelajaran di laboratorium setiap materi yang memerlukan alat peraga akan disampaikan.

#### **3.1.2 Analisis Sistem Yang Baru**

 Metode pembelajaran yang baru akan berfokus untuk memaksimalkan fungsi pemakaiannya sehingga bisa digunakan oleh setiap *user.* Aplikasi yang dikembangkan akan mengadopsi media *smartphone* Android dan dengan memanfaatkan teknologi *augmented reality*, aplikasi akan dapat menampilkan visualisasi obyek – obyek 3D organ tubuh manusia di atas *marker*. Fitur – fitur yang akan diperoleh dari aplikasi ini antara lain pembelajaran organ tubuh manusia yang dapat dilakukan *user* secara mandiri dan visualisasi obyek – obyek

dalam bentuk animasi 3D yang memungkinkan pemahaman menyeluruh dan utuh dari masing – masing organ dibandingkan dengan obyek – obyek 2D. Dengan implemetasi aplikasi ini, maka suatu metode pembelajaran baru yang lebih menarik akan dapat diterapkan untuk mendukung metode pembelajaran yang telah ada di dunia pendidikan saat ini. Metode baru ini dapat menanggulangi berbagai keterbatasan metode lama, antara lain memiliki portabilitas tinggi dimana pembelajaran dapat diterapkan di kelas, laboratorium, bahkan masih dapat diakses dan digunakan di luar ruang lingkup pendidikan.

#### **3.1.2.1 Kebutuhan Fungsional**

 Kebutuhan fungsional merupakan penggunaan aplikasi, bagaimana aplikasi harus merespon pada suatu event dan proses *handling*. Dari uraian kebutuhan fungsional, maka kebutuhan fungsional pada aplikasi *augmented reality* pembelajaran organ tubuh manusia berbasis Android ini adalah :

- 1. Aplikasi harus mampu untuk membaca pola *marker augmented reality* dan menampilkan objek ke layar *smartphone* saat kamera pendeteksi status aktif.
- 2. Aplikasi harus mampu memutar obyek 3D pada layar *smartphone* saat *marker augmented reality* diputar pada kondisi kamera pendeteksi aktif.
- 3. Aplikasi tidak akan menampilkan obyek 3D pada layar *smartphone* saat pola *marker* tidak terdeteksi, atau saat kamera pendeteksi status tidak aktif.

#### **3.1.2.2 Kebutuhan Non-fungsional**

 Kebutuhan non-fungsional pada aplikasi *augmented reality* pembelajaran organ tubuh manusia berbasis Android ini adalah :

- 1. *Availaboratoriumility* : Aplikasi harus dapat dioperasikan selama waktu yang diinginkan.
- 2. *Response Time* : Inisialisasi aplikasi harus dapat berjalan dalam waktu proses < 15 detik.
- 3. *Control* : Aplikasi harus dapat dioperasikan sesuai fungsinya.
- 4. *Usability* : Aplikasi harus memiliki GUI yang menarik, mudah digunakan dan dipahami oleh *user*.

### **3.1.2.3** *Pseudo Requirements*

 Untuk membangun aplikasi *augmented reality* pembelajaran organ tubuh berbasis Android ini memerlukan perangkat keras dengan spesifikasi sebagai berikut :

- 1. *Processor* Intel (R) Core (TM) i5-2450
- 2. Windows 7 Ultimatex86
- 3. Memori (RAM)minimal 2 GB
- 4. HDD *requirement* minimal 50 GB

 Untuk implementasi aplikasi pada media Android, dibutuhkan spesifikasi perangkat keras sebagai berikut :

- 1. *Smartphone* berbasis Android.
- 2. RAM minimal 512 Mb
- 3. *Freespace requirement* minimal 50 Mb

 Untuk membangun aplikasi *augmented reality* pembelajaran organ tubuh berbasis Android ini memerlukan perangkat lunak sebagai berikut :

- 1. Blender 2.7.5
- 2. Unity 3D 5.2.1 versi 32bit
- 3. Eclipse 4.5.0 (Mars)
- 4. ADT (*Android Development Tools*)
- 5. Android SDK (*Software Development Kit*)
- 6. Android NDK (*Native Development Kit*)
- 7. JDK (*Java Development Kit*)
- 8. Vuforia SDK Android 5.0.5
- 9. Adobe Photoshop CS5
- 10. Notepad ++ 6.8.1

Sedangkan perangkat lunak Android untuk implementasi aplikasi memerlukan spesifikasi minimal versi Android 4.1 (JellyBean).

# **3.2 Perancangan Sistem**

### **3.2.1** *Flowchart* **Aplikasi**

 Saat aplikasi dimulai, aplikasi mengharuskan *user* terhubung dengan internet. Jika terdapat koneksi, maka *user* dapat melanjutkan dengan mengarahkan *marker* ke kamera agar dapat di deteksi *smartphone* Android. Jika *marker* sesuai dan dapat di deteksi dengan baik, maka di layar Android akan ditampilkan visualisasi obyek 3D sesuai *marker* yang diarahkan, dan jika tidak ada *marker* maka aplikasi akan *idle*. Saat selesai *user* dapat mengakhiri proses dan *augmented reality* tidak akan ditampilkan. *Flowchart* aplikasi seperti ditunjukan pada Gambar 3.2.

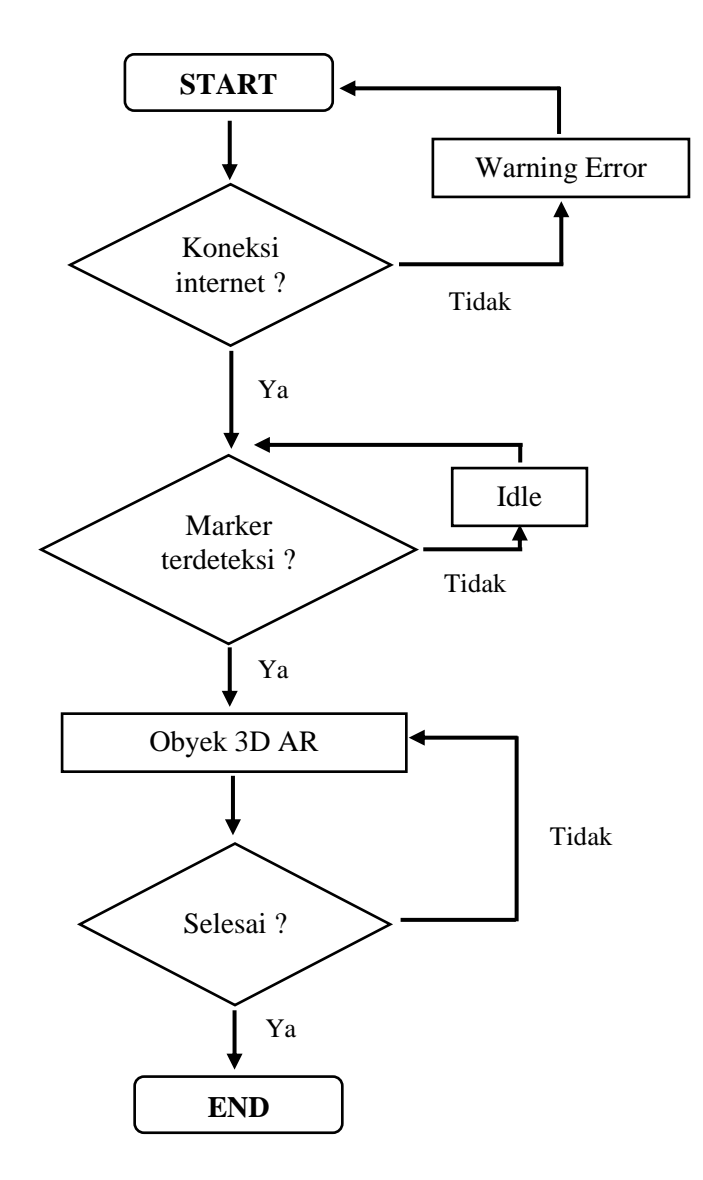

Gambar 3.1 *Flowchart* Aplikasi

### **3.2.2 Perancangan Aplikasi**

 Tahap awal perancangan aplikasi ialah menentukan obyek – obyek yang akan divisualisasikan dengan *augmented reality*. Disini, ada 7 obyek yang dipilih adalah jantung, otak, paru – paru, hati, lambung, ginjal, dan usus. Dimana 5 obyek yaitu jantung, otak, hati, lambung dan ginjal dipilih sebagai obyek yang akan dapat ditampilkan dengan metode *multritracking* (beberapa obyek dapat ditampilkan sekaligus secara bersamaan, maksimal 5 obyek).

Prosedur tahapan selanjutnya ialah :

1. Marker

Mencari *marker* untuk ke-7 obyek yang akan ditampilkan dalam aplikasi. Gambar dapat berekstensi \*.jpg atau \*.png dengan *size* maksimal 2 mb. *Marker* dapat berupa gambar bebas, disini *marker* diambil dari referensi saat studi literatur. Misalnya *marker* otak ditunjukan pada Gambar 3.2.

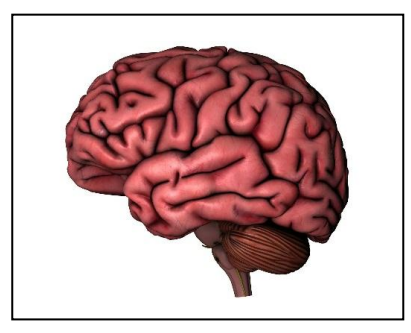

Gambar 3.2 *Marker* Otak

- 2. Developer Vuforia
	- 2.1 Mendaftar ke *developer* Vuforia untuk memperoleh akses menggunakan SDK Vuforia di dalam aplikasi. Pendaftaran dilakukan melalui website resmi *developer* Vuforia di https://developer.vuforia.com, lalu pilih option Register dan isikan data – data yang diperlukan.
	- 2.2 Setelah melakukan verifikasi, lakukan login menggunakan akun terdaftar. Masuk ke option Log In pada wesbsite https://developer.vuforia.com .
	- 2.3 Setelah berhasil login, masuk ke menu Downloads pada website Vuforia. Lalu unduh SDK Vuforia untuk Unity. Menu unduh SDK Vuforia untuk Unity seperti ditunjukan pada Gambar 3.3.

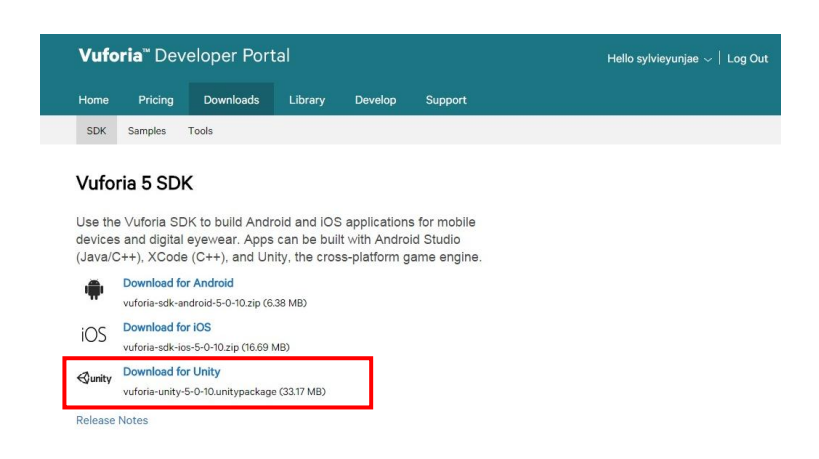

Gambar 3.3 *Download* SDK Vuforia untuk Unity

2.4 Buat License Key baru untuk aplikasi. Masuk ke Licence Manager  $\rightarrow$  Add

New License  $\rightarrow$  Isikan nama aplikasi seperti pada Gambar 3.4.

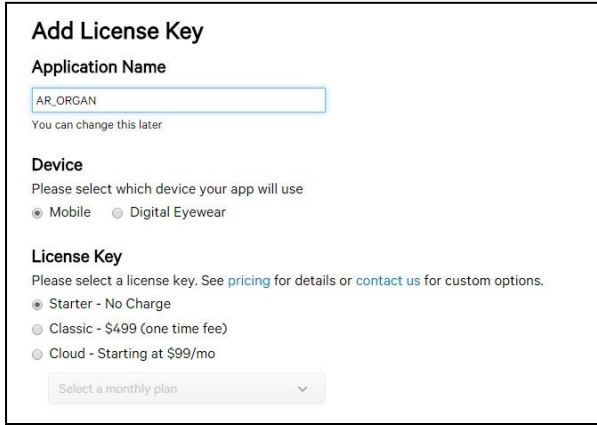

Gambar 3.4 *License Key*

2.5 Lalu lakukan pembuatan *database* di Vuforia untuk aplikasi yang akan dibangun. Masuk ke menu Develop  $\rightarrow$  Target Image  $\rightarrow$  Add Database. Pembuatan *database* di Vuforia seperti ditunjukan pada Gambar 3.5.

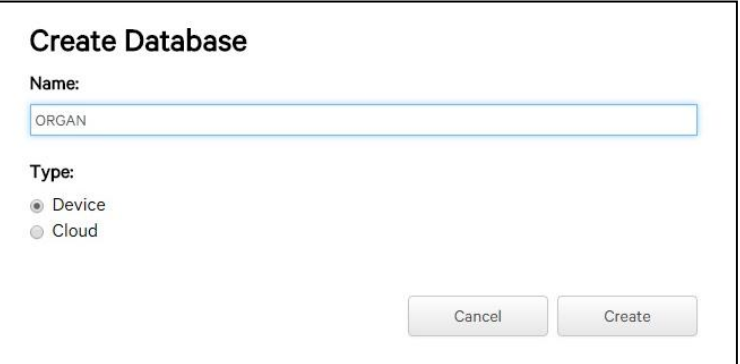

Gambar 3.5 Pembuatan *Database*

Database yang telah dibuat akan ditampilkan dalam *list* Database dalam Target Manager seperti ditunjukan pada Gambar 3.6.

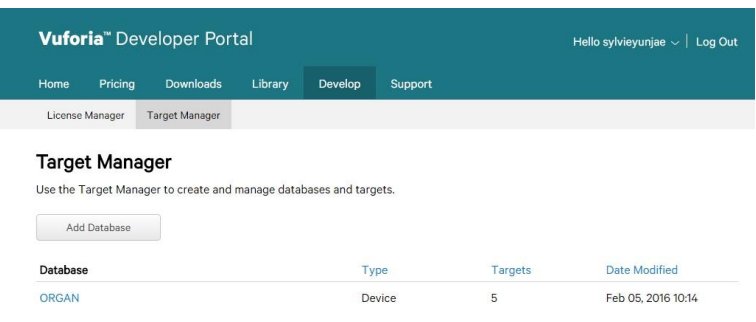

Gambar 3.6 *Database* dalam Target Manager

2.6 Tahap selanjutnya untuk melakukan *upload marker* ke *database* yang telah dibuat seperti pada Tahap 6. Masuk ke *database* Organ, lalu pilih Add Target, maka *popup* seperti Gambar 3.7 akan muncul. Untuk ke-5 obyek yang dibuat *multitracking*, upload semua *marker*-nya ke dalam *database* yang sama. *Browse* untuk lokasi *marker* yang ingin diupload dan isikan lebarnya, disini 100.

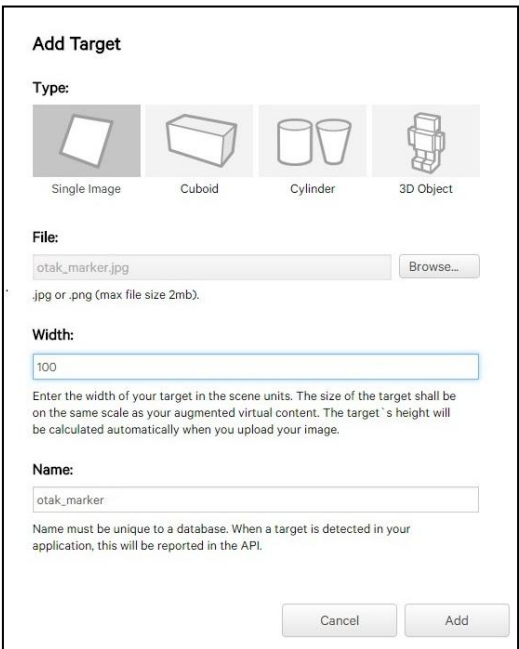

Gambar 3.7 *Add Target*

Setelah ke-5 marker di-*upload*, maka *marker* akan ditampilkan dalam *database* Organ seperti pada Gambar 3.8.

| License Manager<br><b>Target Manager</b> |              |        |          |                        |
|------------------------------------------|--------------|--------|----------|------------------------|
| Target Manager > ORGAN                   |              |        |          |                        |
| <b>ORGAN</b> Edit Name                   |              |        |          |                        |
| Type: Device                             |              |        |          |                        |
| Targets (5)                              |              |        |          |                        |
| Add Target                               |              |        |          | Download Dataset (AII) |
| <b>Target Name</b><br>€                  | Type         | Rating | Status v | <b>Date Modified</b>   |
| otak_marker<br>0                         | Single Image | *****  | Active   | Feb 05, 2016 10:14     |
| jantung_marker                           | Single Image | *****  | Active   | Feb 05, 2016 10:14     |
| lambung_marker<br>$\Box$                 | Single Image | 食食食食☆  | Active   | Feb 05, 2016 10:14     |
| ginjal_marker                            | Single Image | 青青青青六  | Active   | Feb 05, 2016 10:14     |
| hati marker                              | Single Image | *****  | Active   | Feb 01, 2016 01:10     |

Gambar 3.8 Hasil *Upload Marker*

Rating merupakan tingkat kemudahan gambar untuk dikenali sebagai *marker*. Semakin banyak rating pada marker, maka akan semakin mudah marker untuk dikenali pada aplikasi. Dalam pemilihan *marker*, diusahakan memiliki rating minimal 4 bintang.

- 2.7 Untuk *marker* yang tidak termasuk obyek *multitracking*, *upload* ke dalam *database* tersendiri di Vuforia dengan cara seperti Tahap 6 dan Tahap 7.
- 2.8 Selanjutnya untuk masing masing database, lakukan *download dataset* dari *marker* dengan cara, masuk ke Target Manager → Pilih *Database* → Download Dataset (All)  $\rightarrow$  Unity Editor seperti ditunjukan Gambar 3.9.

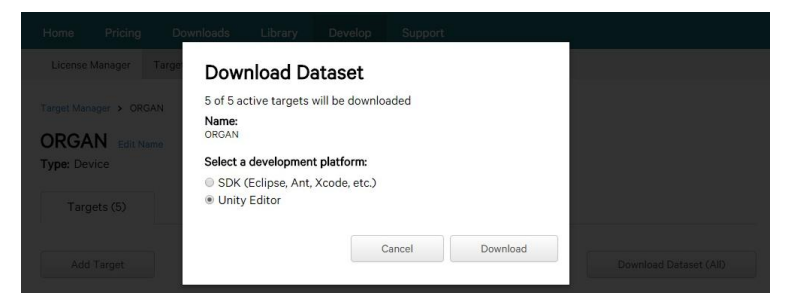

Gambar 3.9 *Download Dataset Marker*

*3. Modelling* 

Tahap selanjutnya masuk ke proses *modelling* obyek 3D. Proses *modelling* dan *import* model ke Unity akan dijelaskan secara lebih detail di Bab 3.2.3 tentang Perancangan Obyek.

- 4. Membuat *Project* di Unity
	- 4.1 Setelah *import* obyek ke Unity, selanjutnya *import* juga SDK Vuforia dan *dataset* dari *database* tadi satu persatu ke Unity melalui menu Asset Import Package  $\rightarrow$  Custom Pacakge seperti ditunjukan Gambar 3.10.

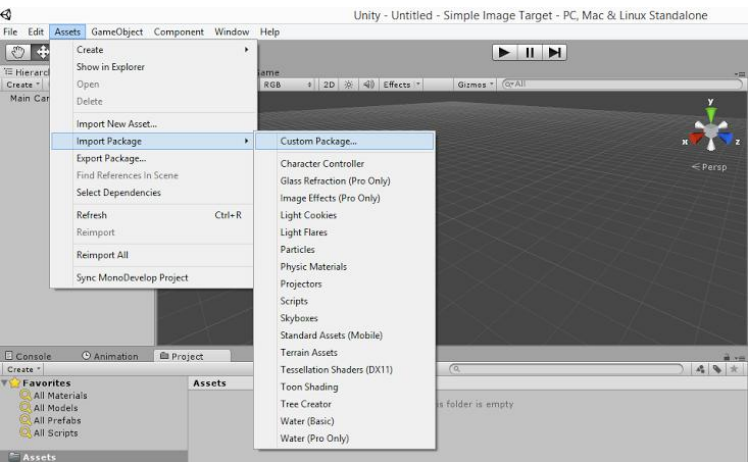

Gambar 3.10 *Import Custom Package* ke Unity

4.2 Pada Assets, pilih folder Vuforia  $\rightarrow$  Prefabs  $\rightarrow$  Pilih ARCamera dan ImageTarget  $\rightarrow$  Drag ke Hierarchy seperti ditunjukan Gambar 3.11.

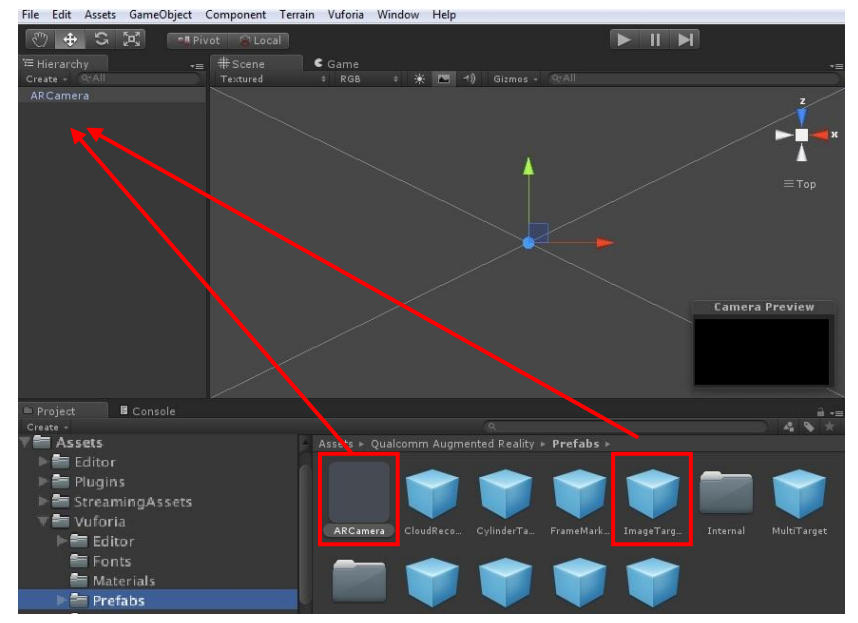

Gambar 3.11 *Import* ARCamera dan ImageTarget

Drag ImageTarget kembali sampai berjumlah 7 untuk digunakan oleh masing – masing ke-7 obyek. Dan *import* masing – masing obyek dari Blender ke setiap Image Target.

4.3 Pada ARCamera, set seluruh *dataset* yang di-*import* sebelumnya aktif dan klik Activate. Lalu isikan *License Key* yang sebelumnya dibuat di Tahap 5 ke field App License Key seperti ditunjukan Gambar 3.12.

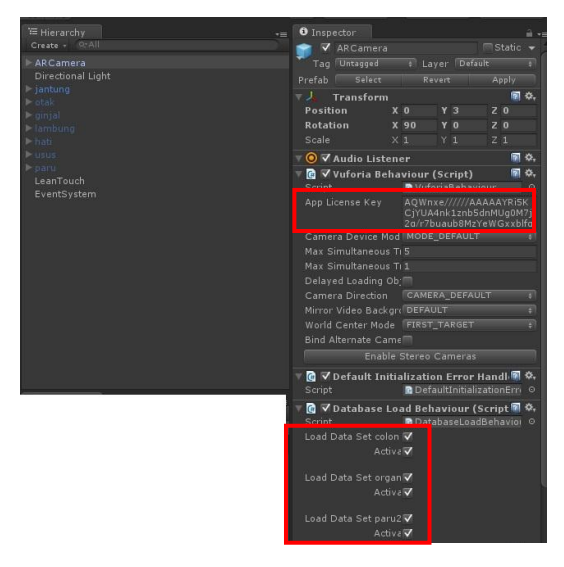

Gambar 3.12 Aktivasi *dataset* dan *License Key*

4.4 Tahap selanjutnya, untuk masing – masing ImageTarget, atur *dataset* dan Image Target (*marker*) sesuai dengan database sebelumnya. Jika *marker*  sebelumnya berada di *dataset* Organ, maka pilih pada dropdown menu pilih *dataset* Organ dan tentukan *marker* yang sesuai seperti Gambar 3.13.

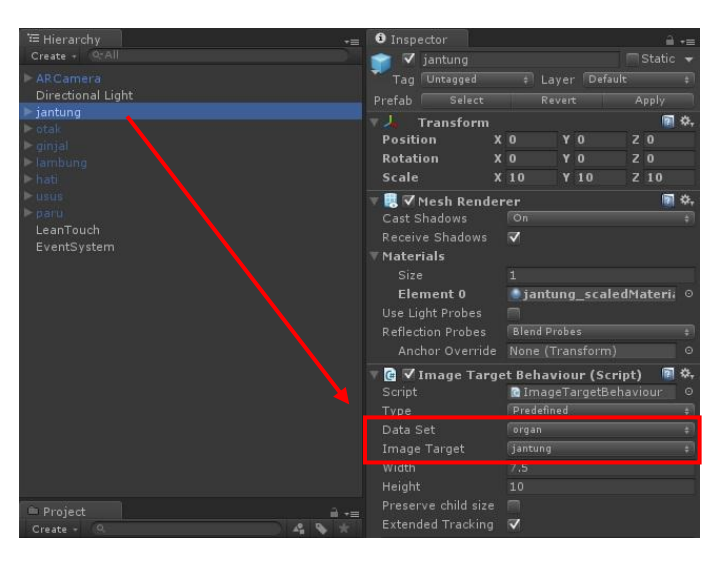

Gambar 3.13 Pemilihan Dataset dan *Image Target*

Setelah *dataset* dan *marker* dipilih, maka pada masing – masing ImageTarget obyek akan muncul obyek dan marker sesuai pengaturan.

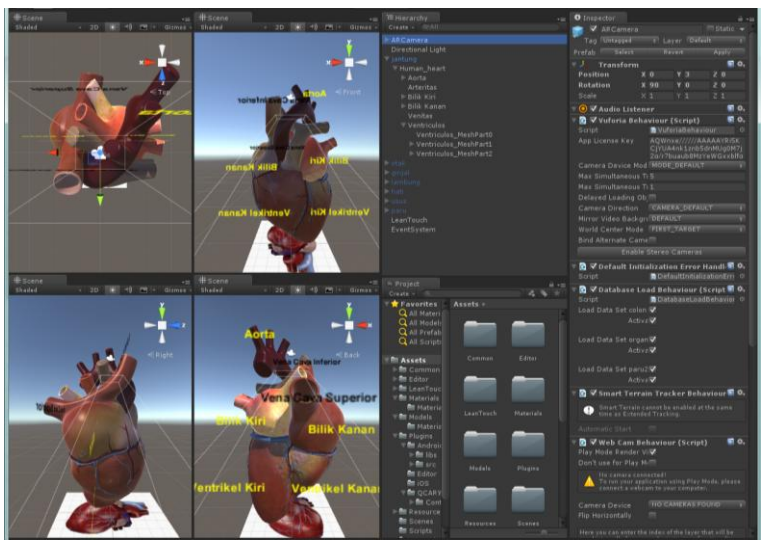

Misalnynya untuk Image Target jantung, akan memiliki *marker* gambar jantung dan model 3D jantung di dalamnya seperti Gambar 3.14.

Gambar 3.14 *Marker* dan Obyek 3D Jantung

*5. Export Project*

Tahap terakhir, Export Project. Pilih Menu File  $\rightarrow$  Build Settings, maka akan muncul jendela seperti Gambar 3.15, pilih *platform* Android lalu klik "Build and Run". Untuk *export* ke dalam *project* untuk selanjutnya diolah di Eclipse, *check* pilihan Google Android Project, lalu klik "Export".

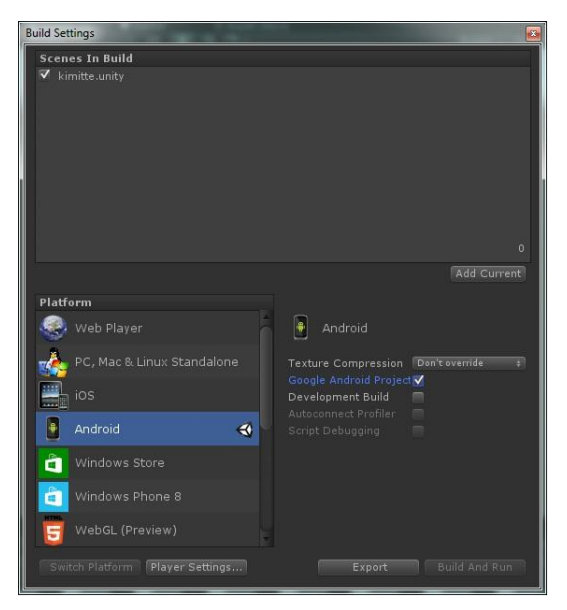

Gambar 3.15 *Export Settings*

#### **3.2.3 Perancangan Obyek**

 Pembuatan obyek – obyek organ tubuh dilakukan menggunakan *software*  Blender, selanjutnya obyek akan di *import* ke Unity, dan dilakukan penambahan tekstur melalui Unity. Penambahan tekstur dilakukan melalui Unity karena ditemui beberapa kejadian saat obyek di *import* ke Unity, namun teksturnya tidak muncul. Pembuatan tekstur dilakukan menggunakan Adobe Photoshop.

### **3.2.3.1 Jantung**

 Untuk pembuatan obyek jantung, referensi gambar diambil dari *Atlas of Human Anatomy 5th Edition* (2014), seperti ditunjukan pada Gambar 3.16.

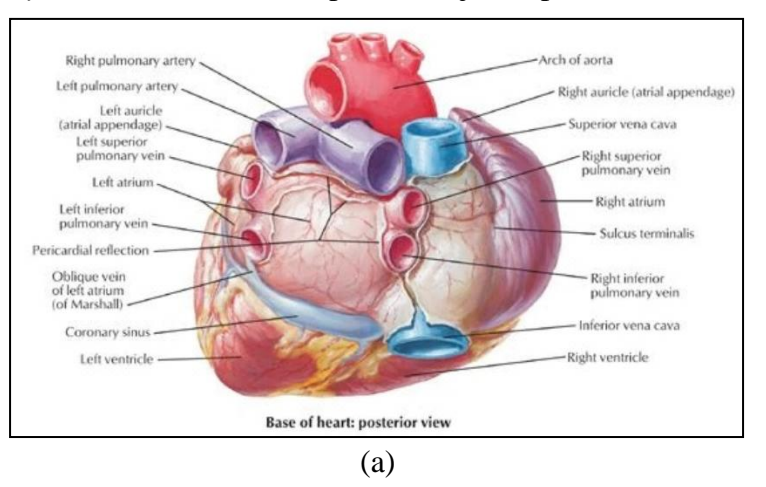

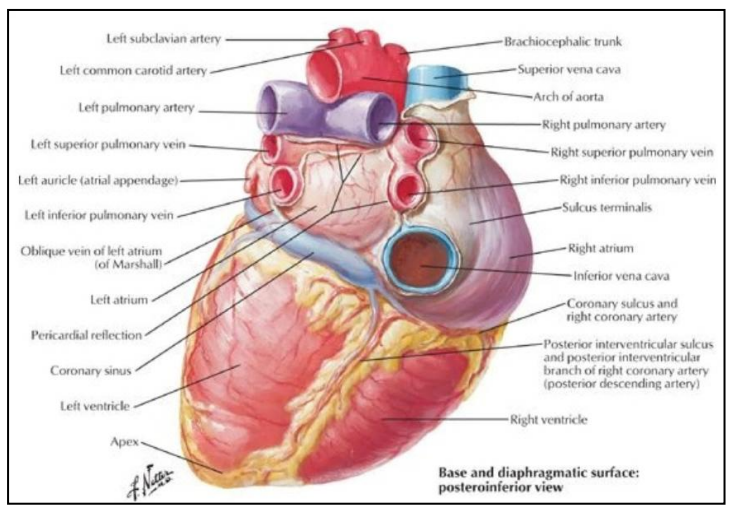

(b)

Gambar 3.16 Orientasi Jantung : Batas dan Permukaan 5.1.1.1Dasar Jantung : Sisi Belakang (b) Dasar dan Permukaan Diafragmatik : SisiBawah Belakang (Sumber : Atlas of Human Anatomy 5th Edition : 162, 2014)

 Selanjutnya dari referensi gambar 2D, kemudian diimplementasikan dalam bentuk 3D menggunakan Blender dengan cara mengolah cube dan titik – titik *vertex*-nya menggunakan *Grab*, *Scale*, *Rotate*, *dan Extrude*.

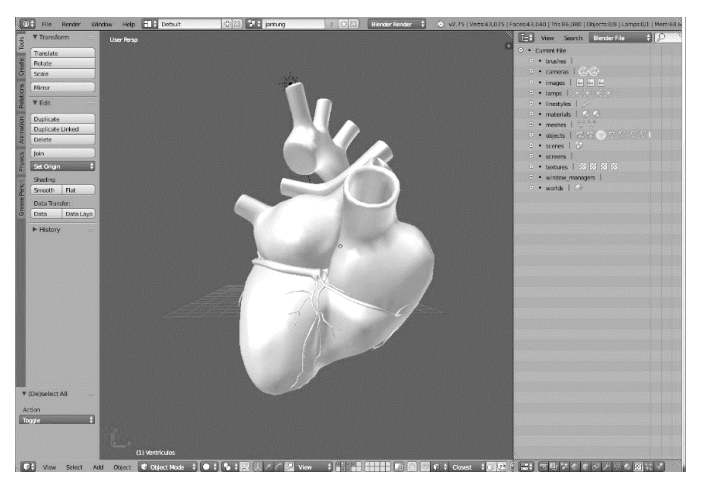

Gambar 3.17 *Modelling* Obyek Jantung

 Hasil dari *modelling* obyek jantung ditunjukan pada Gambar 3.17. Dari sini obyek telah siap untuk di *import* ke Unity untuk dilakukan penambahan tekstur. Tesktur telah dibuat sebelumnya menggunakan Adobe Photoshop dan disimpan dengan ekstensi \*.jpg. Disini untuk menambahkan tekstur, baik obyek dan tekstur harus di *import* ke Unity, lalu penambahan dapat dilakukan dengan proses *drag*  tekstur ke bagian – bagian obyek 3D jantung. Hasil penambahan tekstur dapat dilihat seperti dalam Gambar 3.18.

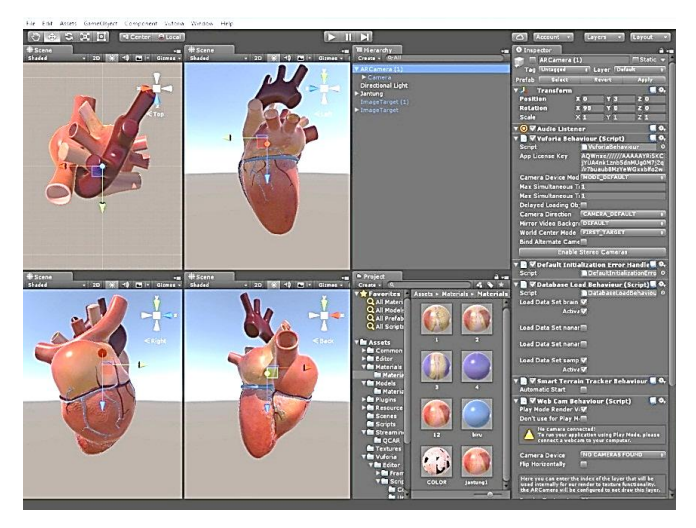

Gambar 3.18 *Import* Obyek Jantung dan Penambahan Tekstur

### **3.2.3.2 Otak**

 Untuk pembuatan obyek otak, referensi gambar diambil dari *Atlas of Human Anatomy 5th Edition*, seperti ditunjukan pada Gambar 3.19.

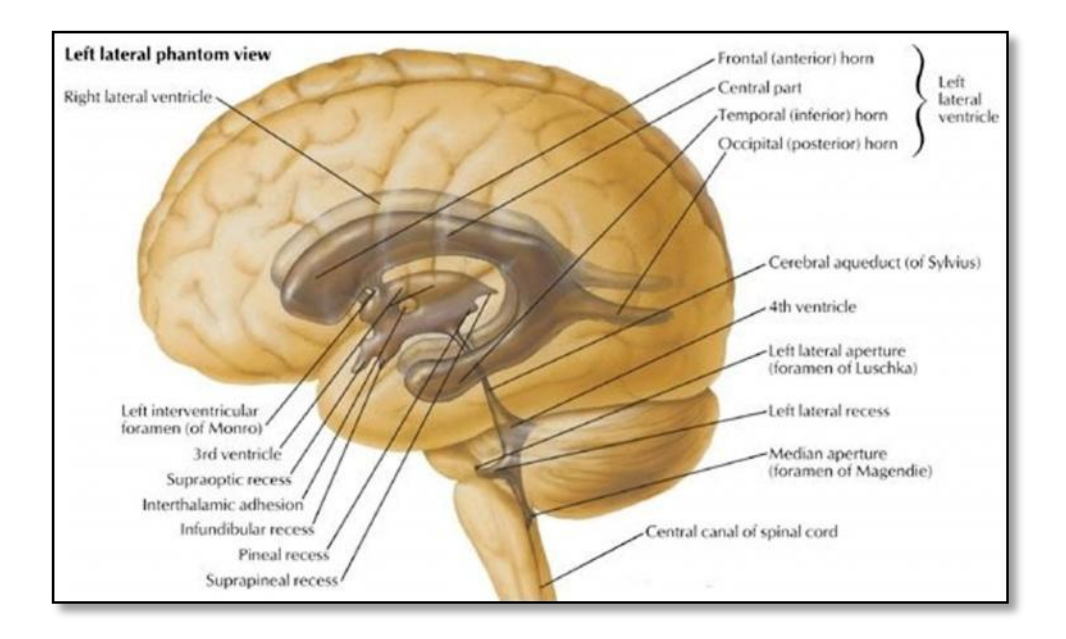

Gambar 3.19 Ventrikel Otak (Sumber : Atlas of Human Anatomy 5th Edition : 83, 2014)

 Selanjutnya dari referensi gambar 2D, kemudian diimplementasikan dalam bentuk 3D menggunakan Blender dengan cara mengolah titik – titik *vertex* menggunakan *Grab*, *Scale*, *Rotate*, *dan Extrude,* dan melakukan *sculpting*.

 Hasil dari *modelling* obyek otak ditunjukan pada Gambar 3.20. Dari sini obyek telah siap untuk di *import* ke Unity untuk dilakukan penambahan tekstur. Tesktur telah dibuat sebelumnya menggunakan Adobe Photoshop dan disimpan dengan ekstensi \*.jpg. Disini untuk menambahkan tekstur, baik obyek dan tekstur harus di *import* ke Unity, lalu penambahan dapat dilakukan dengan proses *drag*  tekstur ke bagian – bagian obyek 3D otak. Hasil penambahan tekstur dapat dilihat seperti dalam Gambar 3.21.

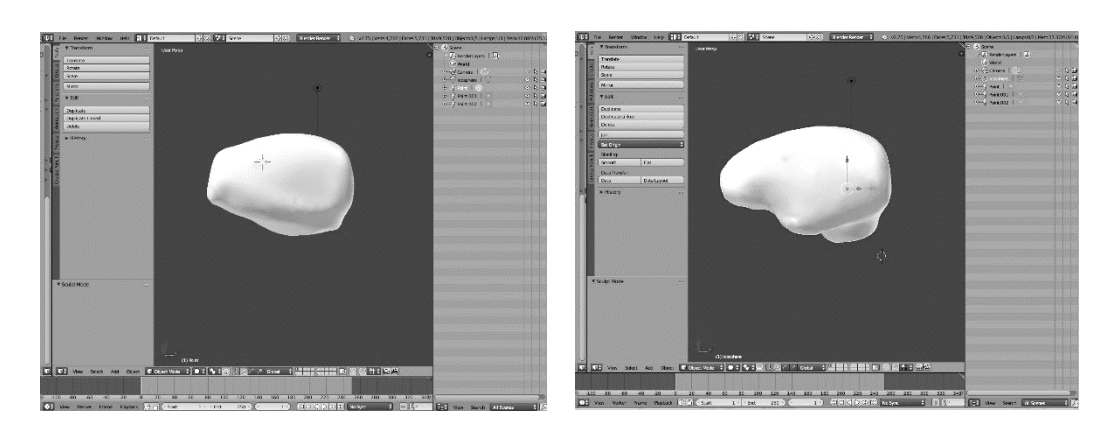

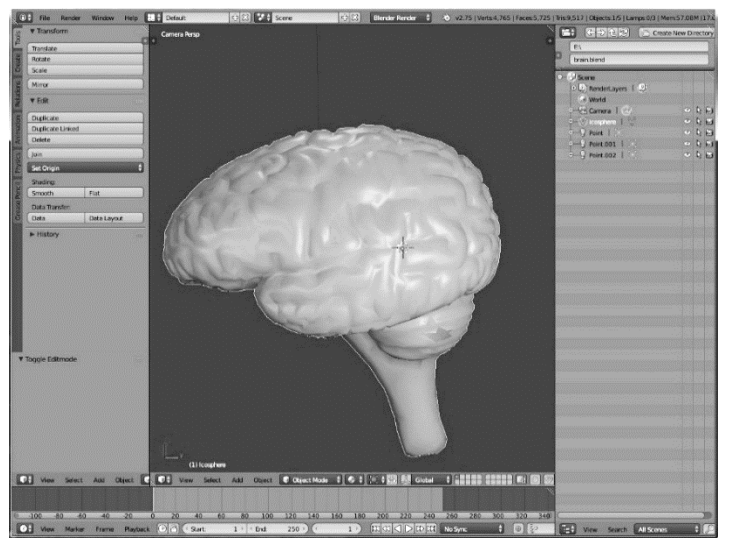

Gambar 3.20 *Modelling* Obyek Otak

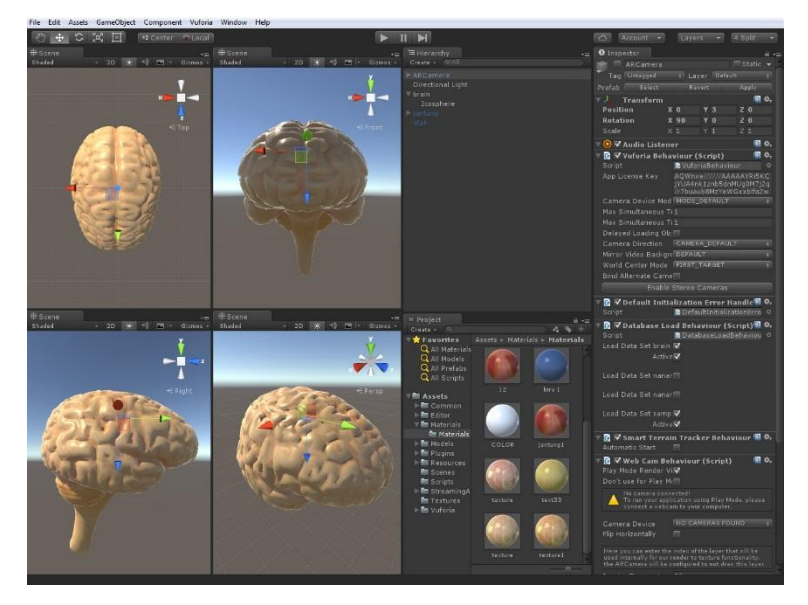

Gambar 3.21 *Import* Obyek Otak dan Penambahan Tekstur

### **3.2.3.3 Hati**

 Untuk pembuatan obyek hati, referensi gambar diambil dari *Atlas of Human Anatomy 5th Edition*, seperti ditunjukan pada Gambar 3.22.

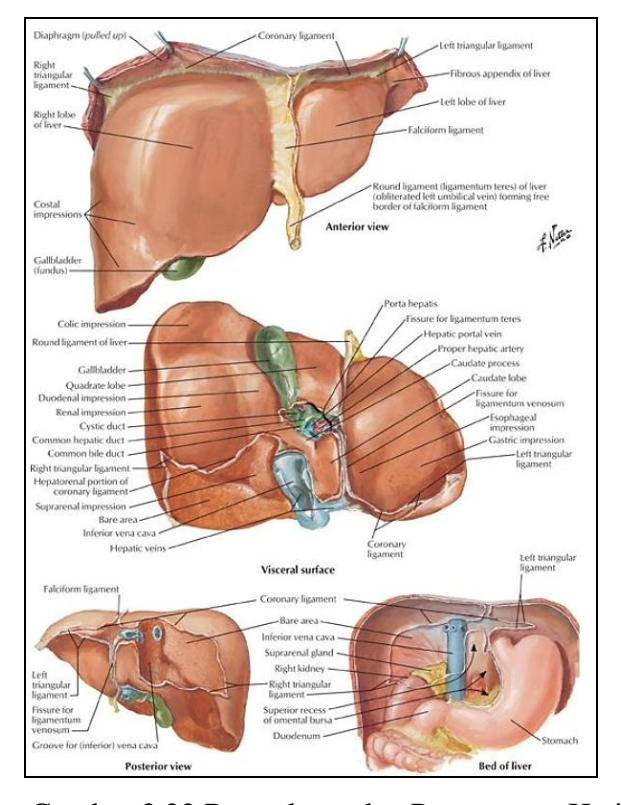

Gambar 3.22 Permukaan dan Penampang Hati (a)Sisi Anterior(b) Permukaan Viseral (c) Sisi Posterior (d) Penampang Hati (Sumber : Atlas of Human Anatomy 5th Edition : 224, 2014)

 Selanjutnya dari referensi gambar 2D, kemudian diimplementasikan dalam bentuk 3D menggunakan Blender dengan cara mengolah titik – titik *vertex* menggunakan *Grab*, *Scale*, *Rotate*, *dan Extrude,* dan melakukan *sculpting*.

 Hasil dari *modelling* obyek hati ditunjukan pada Gambar 3.23. Dari sini obyek telah siap untuk di *import* ke Unity untuk dilakukan penambahan tekstur. Tesktur telah dibuat sebelumnya menggunakan Adobe Photoshop dan disimpan dengan ekstensi \*.jpg. Disini untuk menambahkan tekstur, baik obyek dan tekstur harus di *import* ke Unity, lalu penambahan dapat dilakukan dengan proses *drag*  tekstur ke bagian – bagian obyek 3D hati. Hasil penambahan tekstur dapat dilihat seperti dalam Gambar 3.24.

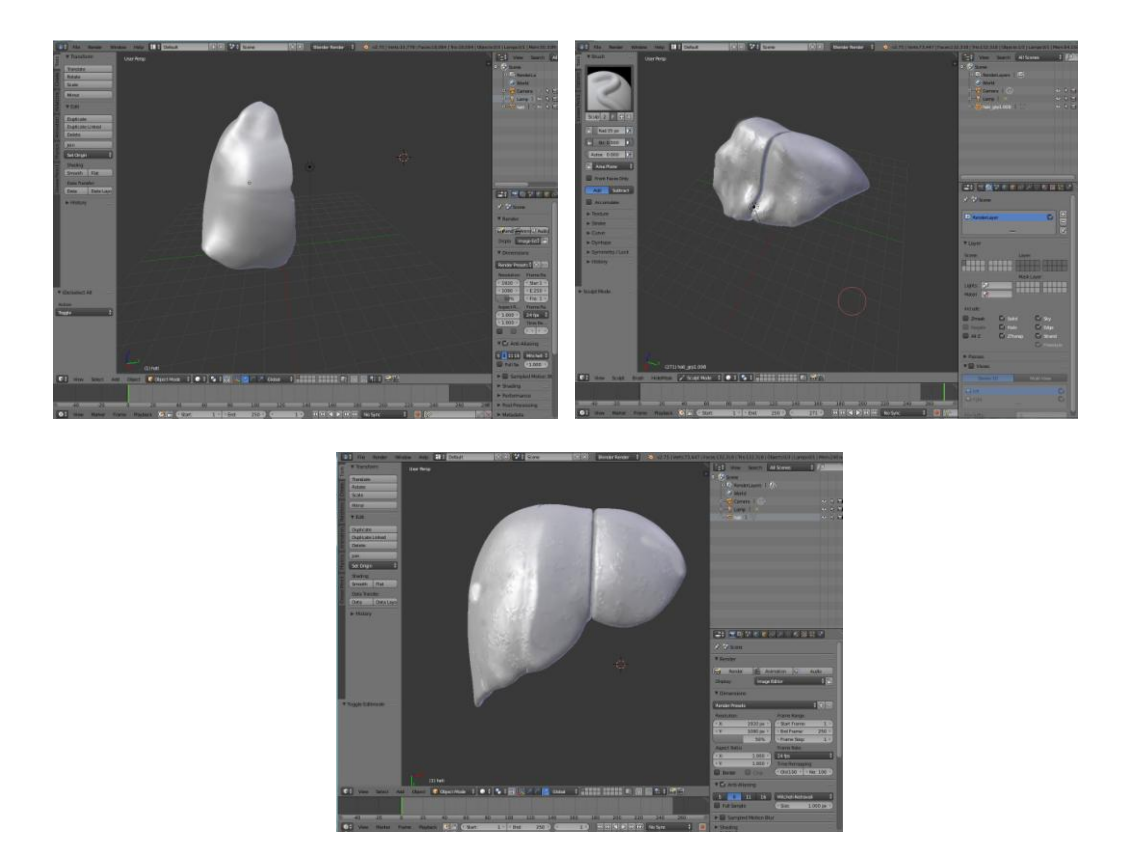

Gambar 3.23 *Modelling* Obyek Hati

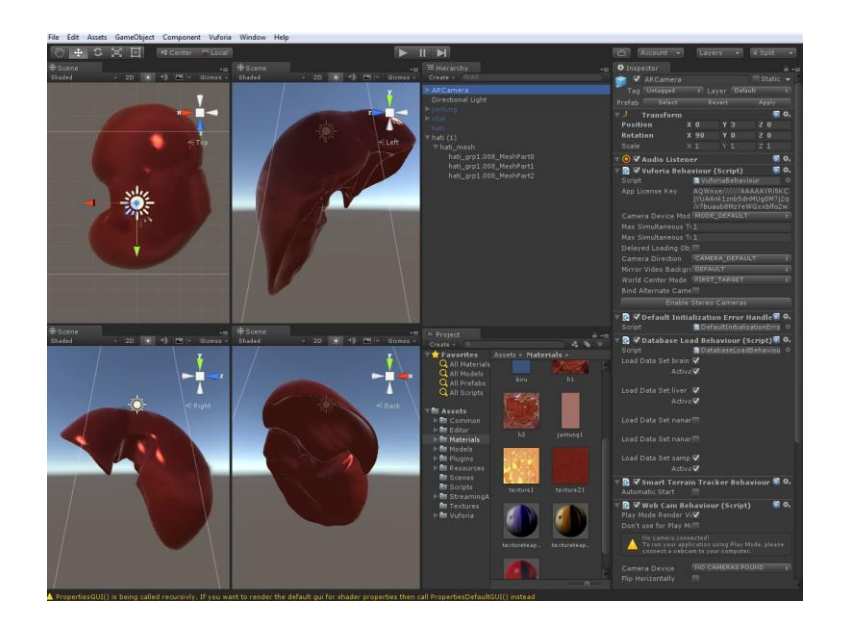

Gambar 3.24 *Import* Obyek Hati dan Penambahan Tekstur

#### **3.2.3.4 Lambung**

 Untuk pembuatan obyek lambung, referensi gambar diambil dari *Atlas of Human Anatomy 5th Edition*, seperti ditunjukan pada Gambar 3.25.

 Selanjutnya dari referensi gambar 2D, kemudian diimplementasikan dalam bentuk 3D menggunakan Blender dengan cara mengolah titik – titik *vertex* menggunakan *Grab*, *Scale*, *Rotate*, *dan Extrude,* dan melakukan *sculpting*.

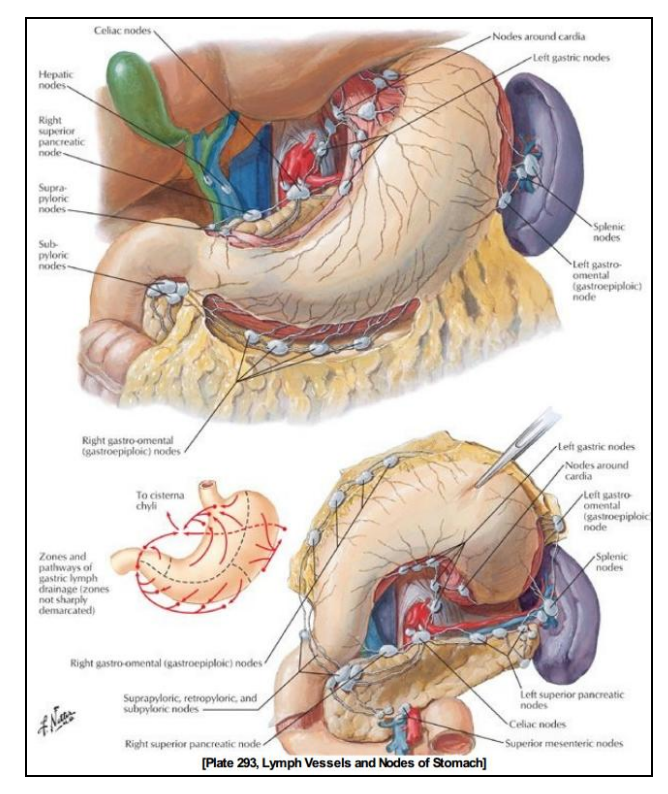

Gambar 3.25 Kelenjar Getah Bening dan Pembuluh dalam Perut (Sumber : Atlas of Human Anatomy 5th Edition : 214, 2014)

 Hasil dari *modelling* obyek hati ditunjukan pada Gambar 3.26. Dari sini obyek telah siap untuk di *import* ke Unity untuk dilakukan penambahan tekstur. Tesktur telah dibuat sebelumnya menggunakan Adobe Photoshop dan disimpan dengan ekstensi \*.jpg. Disini untuk menambahkan tekstur, baik obyek dan tekstur harus di *import* ke Unity, lalu penambahan dapat dilakukan dengan proses *drag* tekstur ke bagian – bagian obyek 3D lambung. Hasil penambahan tekstur dapat dilihat seperti dalam Gambar 3.27.

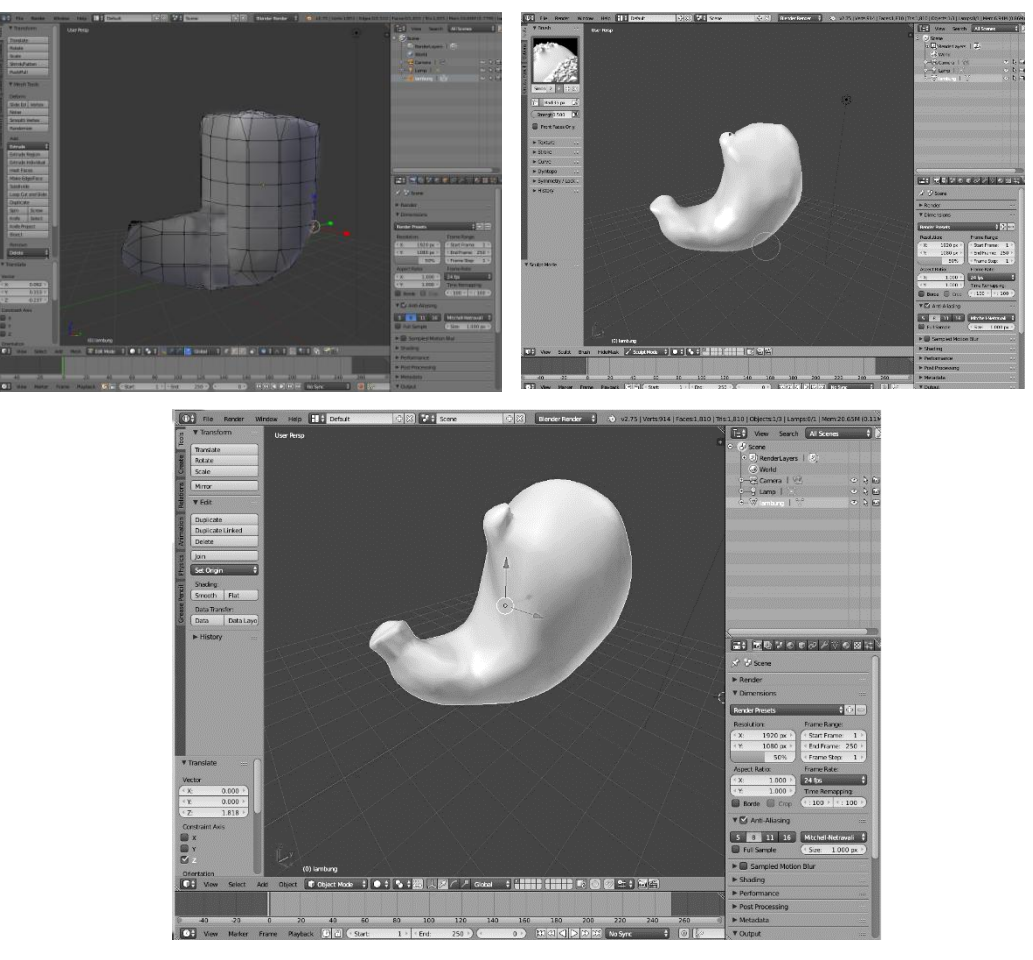

Gambar 3.26 *Modelling* Obyek Lambung

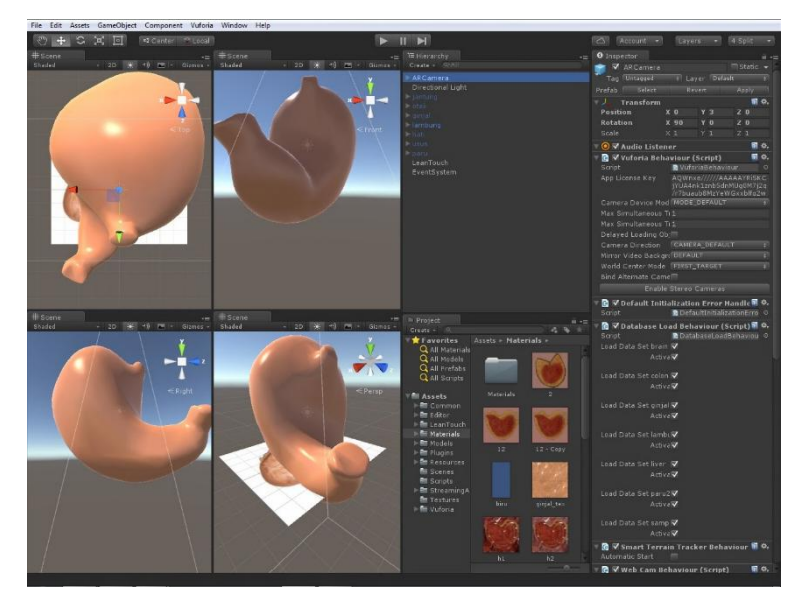

Gambar 3.27 *Import* Obyek Lambung dan Penambahan Tekstur

### **3.2.3.5 Ginjal**

 Untuk pembuatan obyek ginjal, referensi gambar diambil dari *Atlas of Human Anatomy 5th Edition*, seperti ditunjukan pada Gambar 3.28.

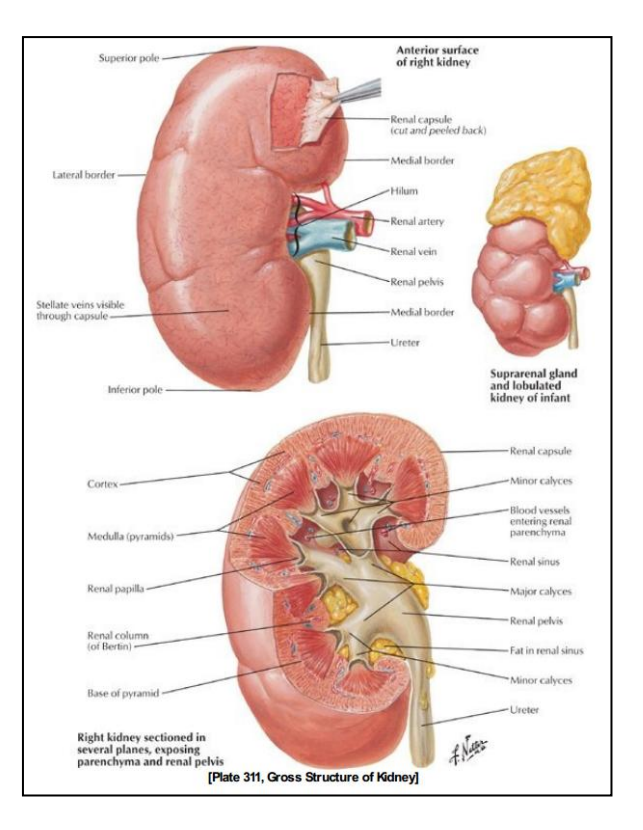

Gambar 3.28 Struktur Kasar Ginjal (a)Permukaan Anterior dari Ginjal Kanan (b) Kelenjar Supranealis dan Ginjal Bergelombang pada Anak (Sumber : Atlas of Human Anatomy 5th Edition : 249, 2014)

Selanjutnya dari referensi gambar 2D, kemudian diimplementasikan dalam bentuk 3D menggunakan Blender dengan cara mengolah titik – titik *vertex* menggunakan *Grab*, *Scale*, *Rotate*, *dan Extrude,* dan melakukan *sculpting*.

 Hasil dari *modelling* obyek hati ditunjukan pada Gambar 3.29. Dari sini obyek telah siap untuk di *import* ke Unity untuk dilakukan penambahan tekstur. Tesktur telah dibuat sebelumnya menggunakan Adobe Photoshop dan disimpan dengan ekstensi \*.jpg. Disini untuk menambahkan tekstur, baik obyek dan tekstur harus di *import* ke Unity, lalu penambahan dapat dilakukan dengan proses *drag*  tekstur ke bagian – bagian obyek 3D ginjal. Hasil penambahan tekstur dapat dilihat seperti dalam Gambar 3.30.

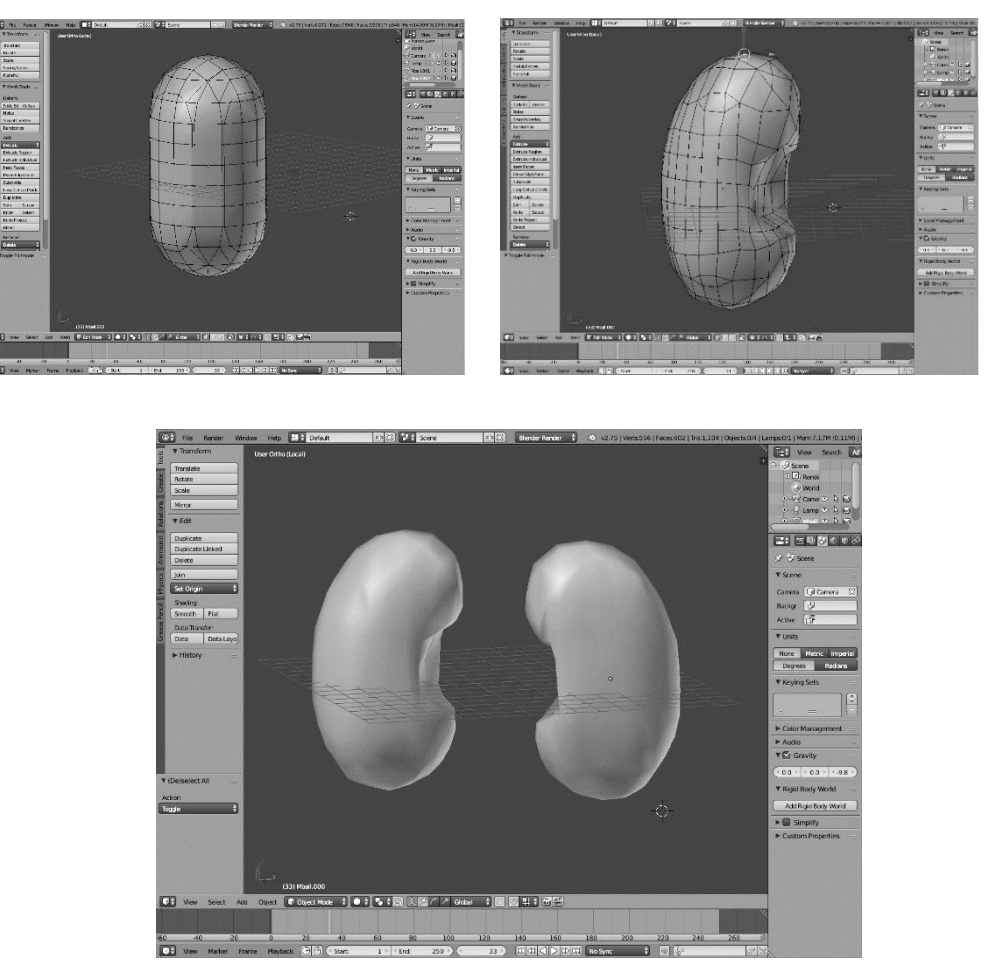

Gambar 3.29 *Modelling* Obyek Ginjal

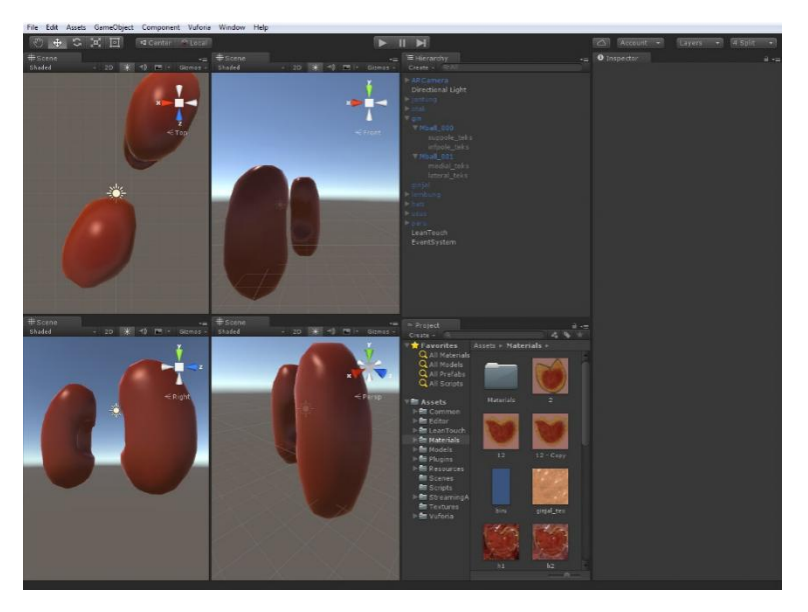

Gambar 3.30 *Import* Obyek Ginjal dan Penambahan Tekstur

### **3.2.3.6 Usus**

 Untuk pembuatan obyek usus, referensi gambar diambil dari *Atlas of Human Anatomy 5th Edition*, seperti ditunjukan pada Gambar 3.31.

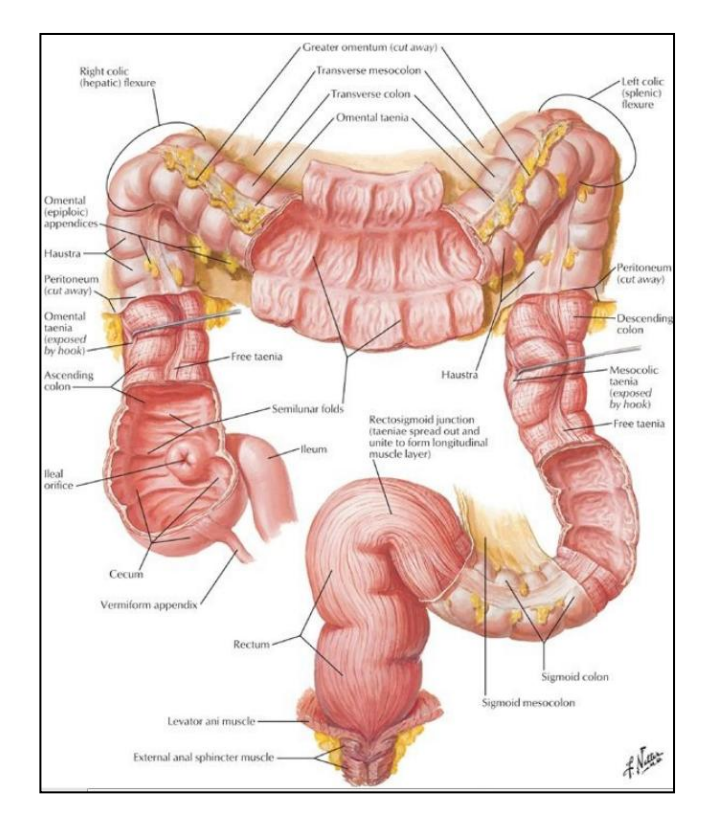

Gambar 3.31 Mukosa dan Musculature dari Usus Besar (Sumber : Atlas of Human Anatomy 5th Edition : 218, 2014)

 Selanjutnya dari referensi gambar 2D, kemudian diimplementasikan dalam bentuk 3D menggunakan Blender dengan cara mengolah titik – titik *vertex* menggunakan *Grab*, *Scale*, *Rotate*, *dan Extrude,* dan melakukan *sculpting*.

 Hasil dari *modelling* obyek usus ditunjukan pada Gambar 3.32. Dari sini obyek telah siap untuk di *import* ke Unity untuk dilakukan penambahan tekstur. Tesktur telah dibuat sebelumnya menggunakan Adobe Photoshop dan disimpan dengan ekstensi \*.jpg. Disini untuk menambahkan tekstur, baik obyek dan tekstur harus di *import* ke Unity, lalu penambahan dapat dilakukan dengan proses *drag*  tekstur ke bagian – bagian obyek 3D usus. Hasil penambahan tekstur dapat dilihat seperti dalam Gambar 3.33.

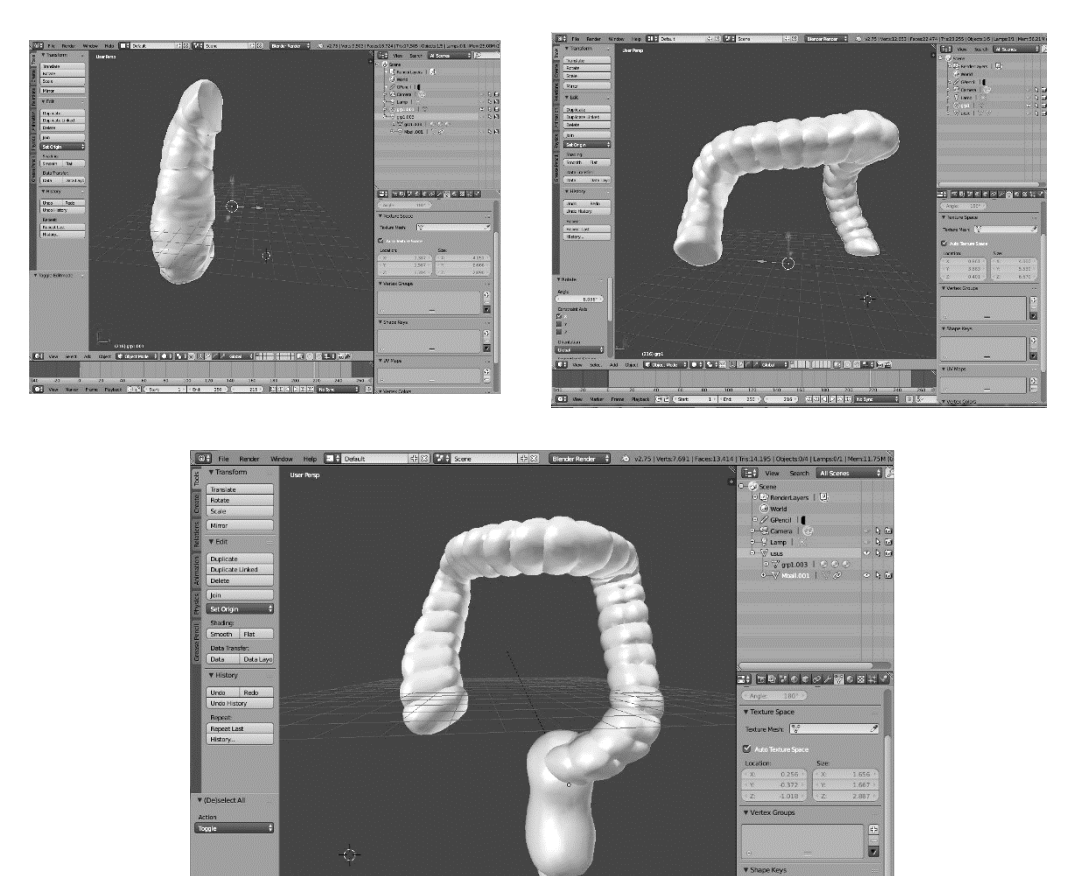

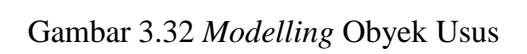

 $\frac{160}{216}$   $\frac{180}{30}$   $\propto$   $\sqrt{20}$   $\propto$   $\frac{200}{216}$ 

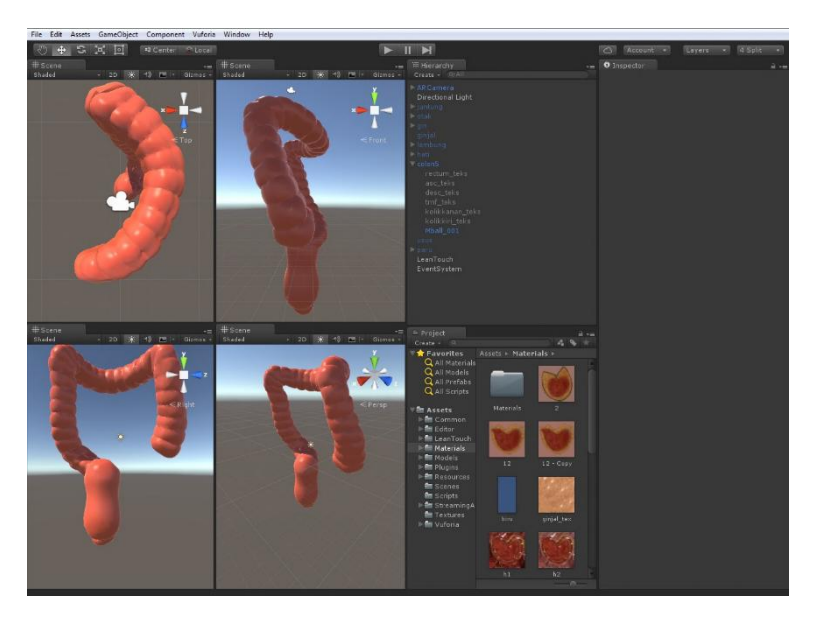

Gambar 3.33 *Import* Obyek Usus dan Penambahan Tekstur

# **3.2.3.7 Paru Paru**

 Untuk pembuatan obyek paru paru, referensi gambar diambil dari *Atlas of Human Anatomy 5th Edition*, seperti ditunjukan pada Gambar 3.34.

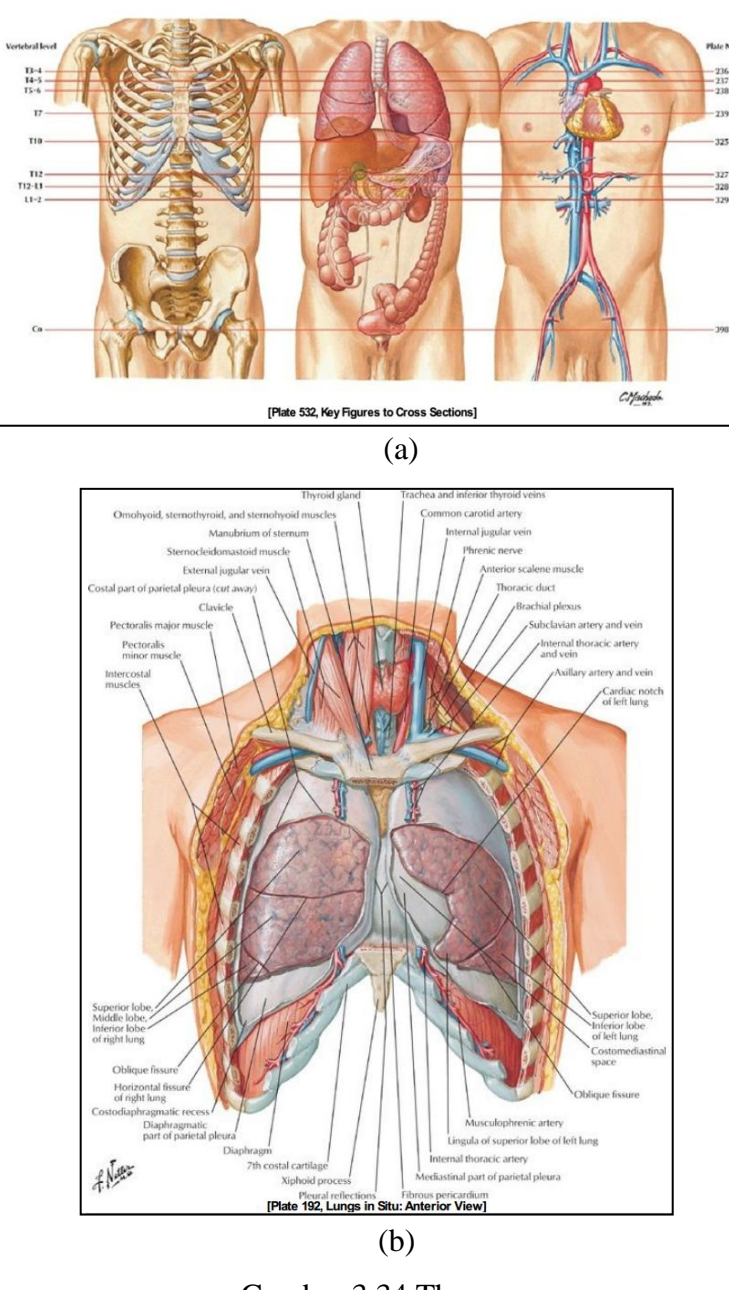

Gambar 3.34 Thorax (a) Permukaan Anterior dari Ginjal Kanan (b) Paru Paru : Tampak Depan (Sumber : Atlas of Human Anatomy 5th Edition : 135 & 151, 2014)

 Selanjutnya dari referensi gambar 2D, kemudian diimplementasikan dalam bentuk 3D menggunakan Blender dengan cara mengolah titik – titik *vertex* menggunakan *Grab*, *Scale*, *Rotate*, *dan Extrude,* dan melakukan *sculpting*.

 Hasil dari *modelling* obyek paru - paru ditunjukan pada Gambar 3.35. Dari sini obyek telah siap untuk di *import* ke Unity untuk dilakukan penambahan tekstur. Tesktur telah dibuat sebelumnya menggunakan Adobe Photoshop dan disimpan dengan ekstensi \*.jpg. Disini untuk menambahkan tekstur, baik obyek dan tekstur harus di *import* ke Unity, lalu penambahan dapat dilakukan dengan proses *drag* tekstur ke bagian – bagian obyek 3D paru - paru. Hasil penambahan tekstur dapat dilihat seperti dalam Gambar 3.36.

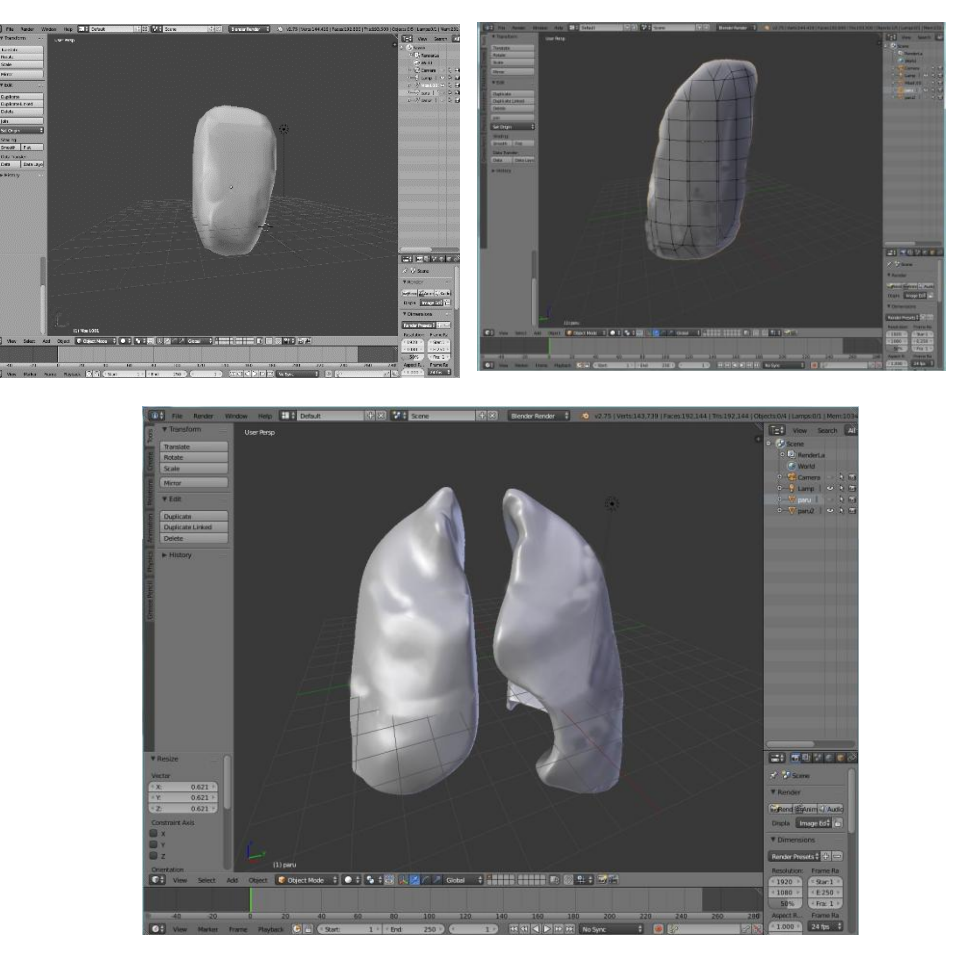

Gambar 3.35 *Modelling* Obyek Paru - Paru

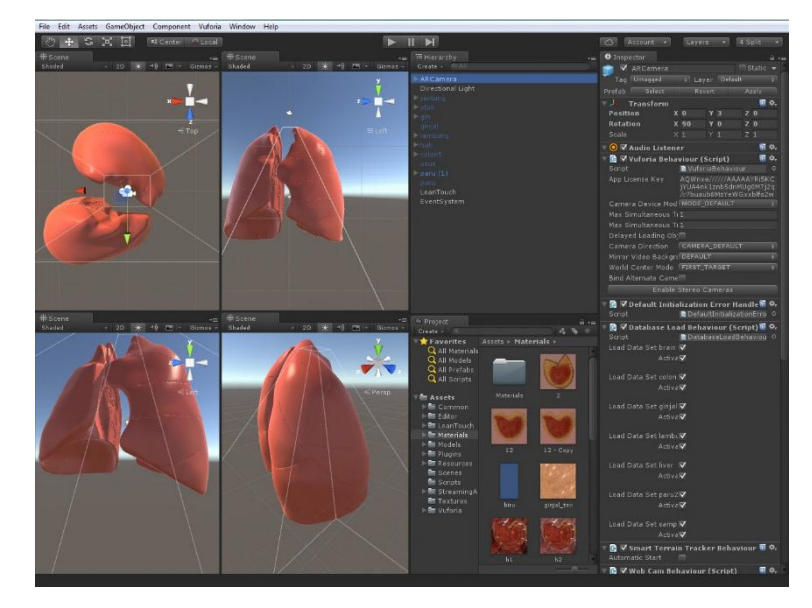

Gambar 3.36 *Import* Obyek Paru - Paru dan Penambahan Tekstur

# **3.2.4 Perancangan Interface**

# **3.2.4.1 Desain** *Interface* **Awal**

 *Interface* awal ialah *interface* yang akan ditampilkan kepada *user* saat pertama kali menjalankan aplikasi seperti ditunjukan pada Gambar 3.37. Di halaman ini terdapat *user* dapatmenekan layar untuk masuk ke menu utama.

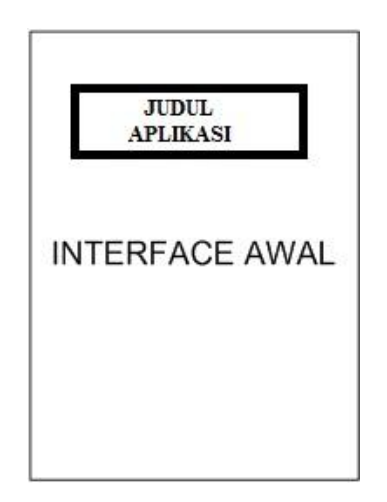

Gambar 3.37 Desain *Interface* Awal

## **3.2.4.2 Desain Menu Utama**

 Desain Menu Utama seperti ditunjukan pada Gambar 3.38, akan terdapat 3 pilihan menu, yakni menu *augmented reality*, menu data dan menu *exit*.

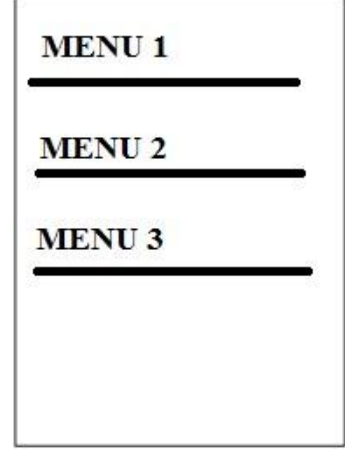

Gambar 3.38 Desain Menu Utama

## **3.2.4.3 Desain Menu** *Augmented reality*

Menu *augmented reality* akan langsung mengakses kamera *smartphone*.

## **3.2.4.4 Desain Menu Data**

 Desain Menu Data seperti ditunjukan pada Gambar 3.39, akan berisikan *list* data organ tubuh yang dicakup oleh aplikasi dan keterangan singkat mengenainya.

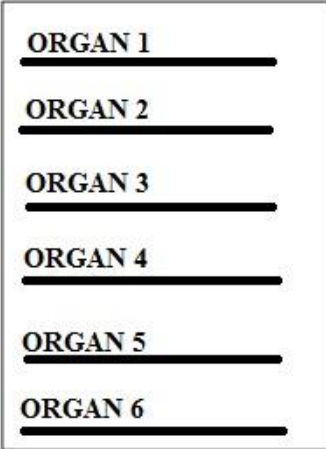

Gambar 3.39 Desain Menu Data

# **3.2.4.5 Desain Menu Tutorial**

Menu Tutorial akan berisi instruksi penggunaan aplikasi.

# **3.2.4.6 Menu Exit**

Menu Exit*,* akan menghentikan proses dan keluar dari aplikasi .